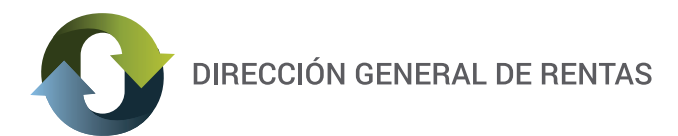

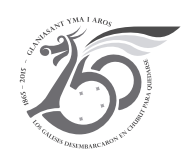

## **INSTRUCTIVO**

## **¿CÓMO CONFECCIONAR DDJJ MENSUAL DE PESCA Y CÓMO SE GENERA SU RESPECTIVA BOLETA DE PAGO?**

 **LEY XXIV Nº 17 (antes Ley 2409)**

Desde el Acceso con CLAVE FISCAL (https://servicios.dgrchubut.gov.ar/):

1) Ingresar al menu "Pesca / Alta DJ de Pesca".

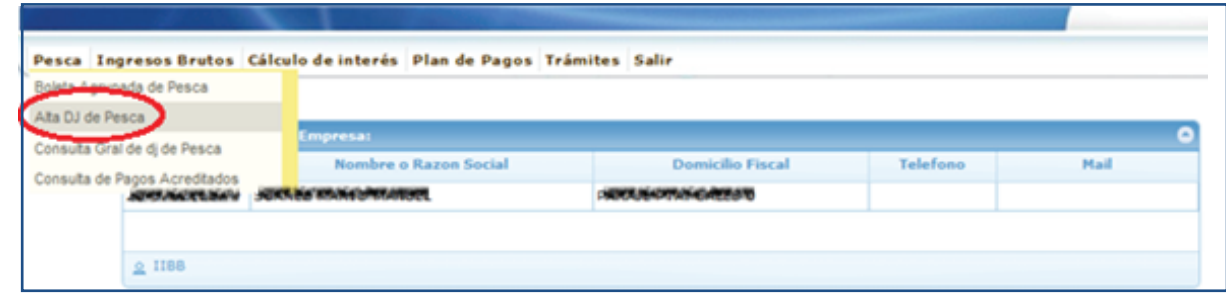

2) Presionar el botón "lupa" para ver las embarcaciones asociadas.

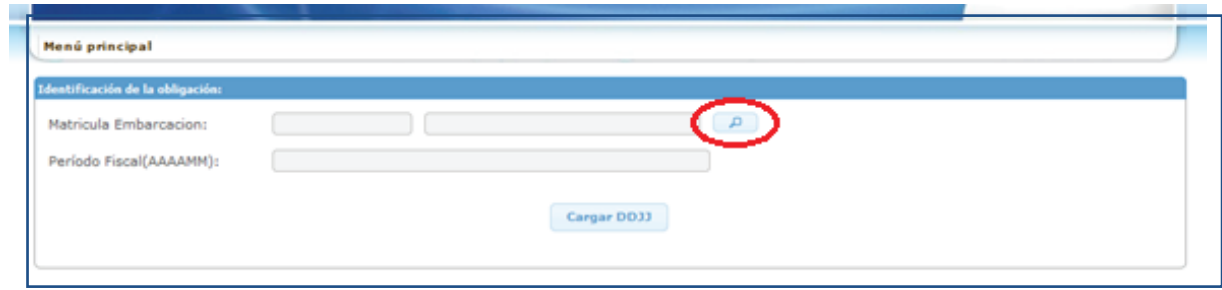

3) Al presionar el boton "lupa" se abrirá una ventana con la lista de valores, donde deberá hacer doble clic sobre la embarcación que desea declarar o sobre el CUIT en caso de no poseer embarcación.

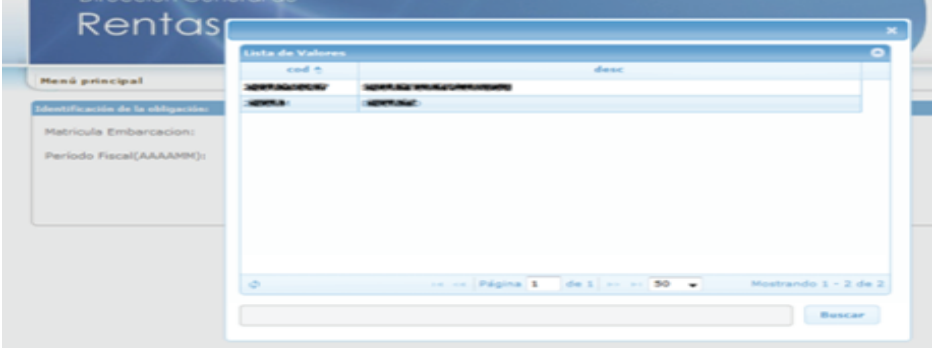

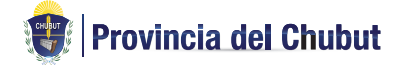

Dirección General de Rentas Ministerio de Economía y Crédito Público Alejandro Maíz y Pje. Ezcurra (9103) Rawson TEL (0280) 448-1360

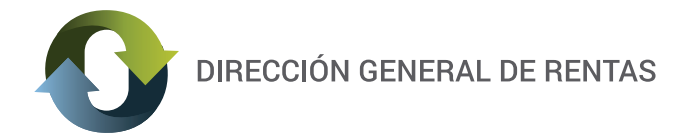

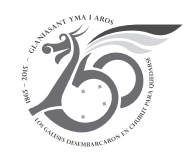

4) Luego, ingresar el Período Fiscal con el formato AAAAMM, por ej. 201401. Para continuar presionar el botón "Cargar DDJJ".

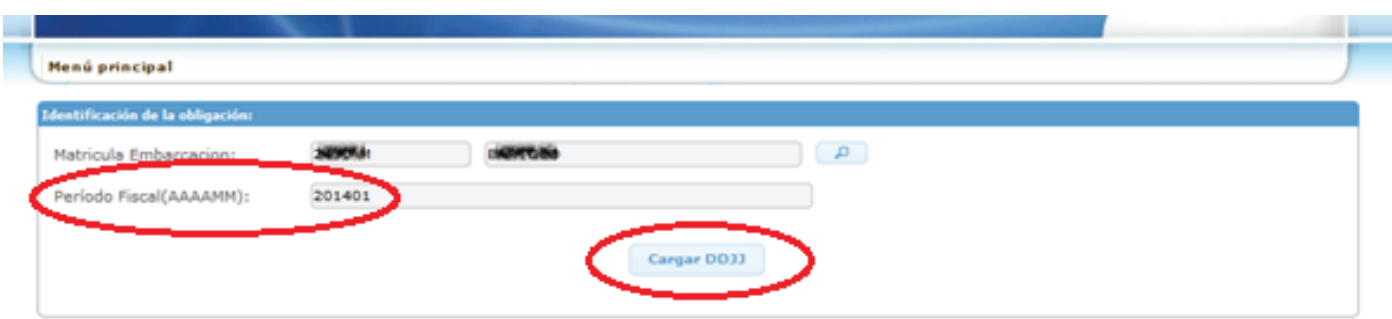

## 5) **INGRESO DE DJ**

5.a ) Ingreso de DJ sin movimiento. Hacer clic sobre la solapa "Liq. de la Deuda"

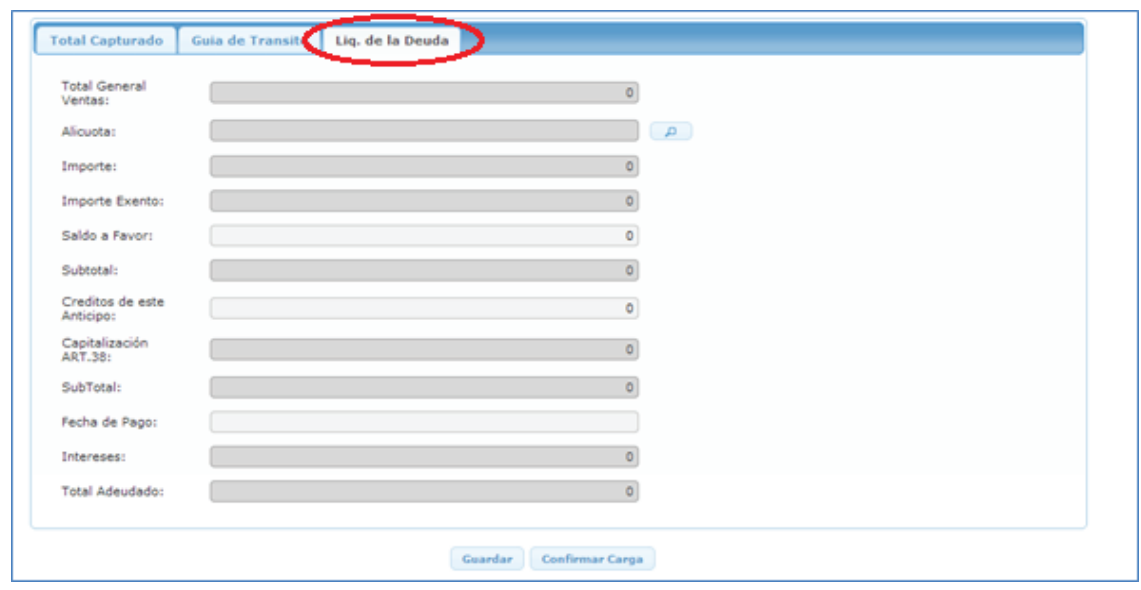

Presionar el botón "lupa" para elegir la alícuota correspondiente.

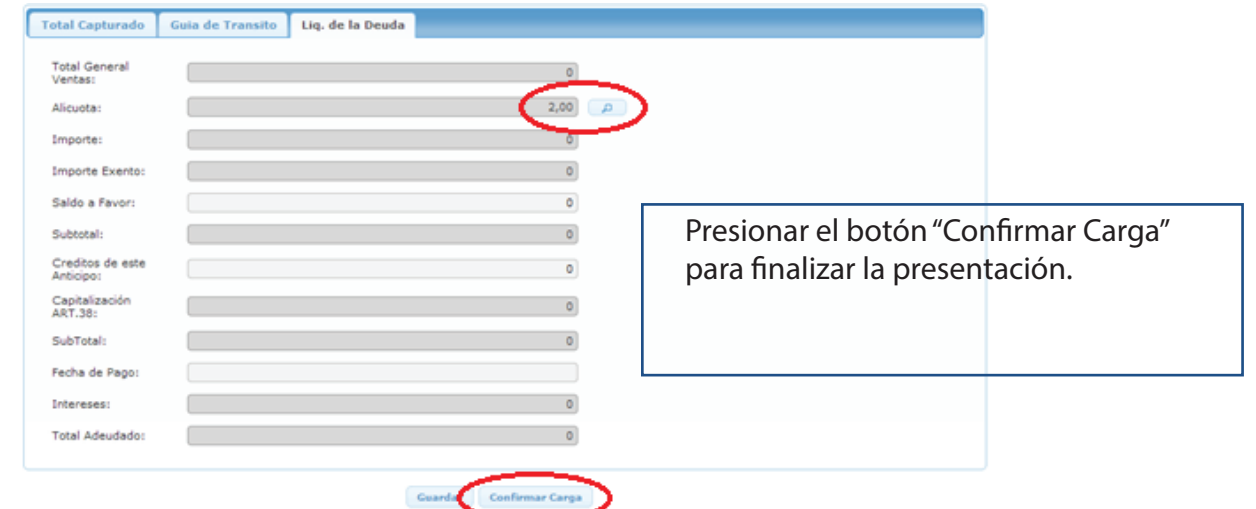

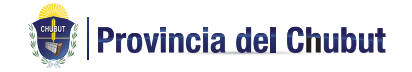

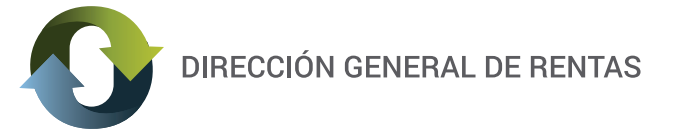

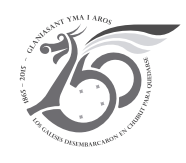

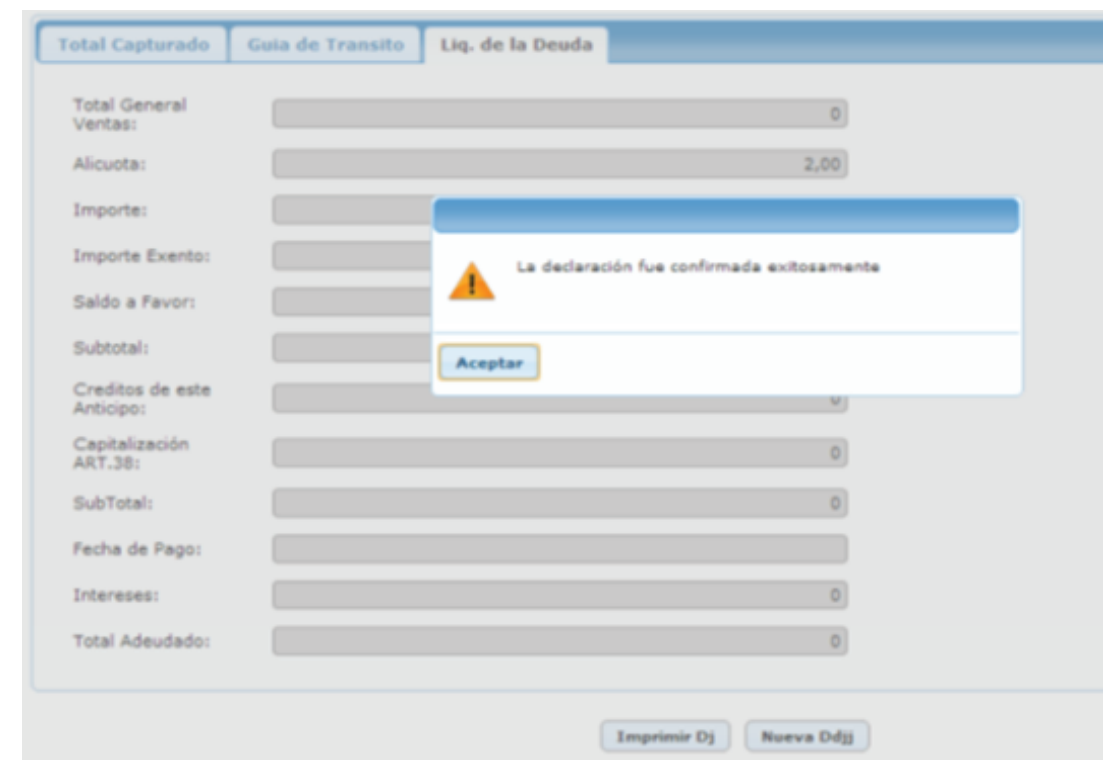

5.b ) Ingreso de DJ con movimiento

Hacer clic sobre la solapa "Total Capturado" y luego sobre el botón "+" para ingresar las especies capturadas.

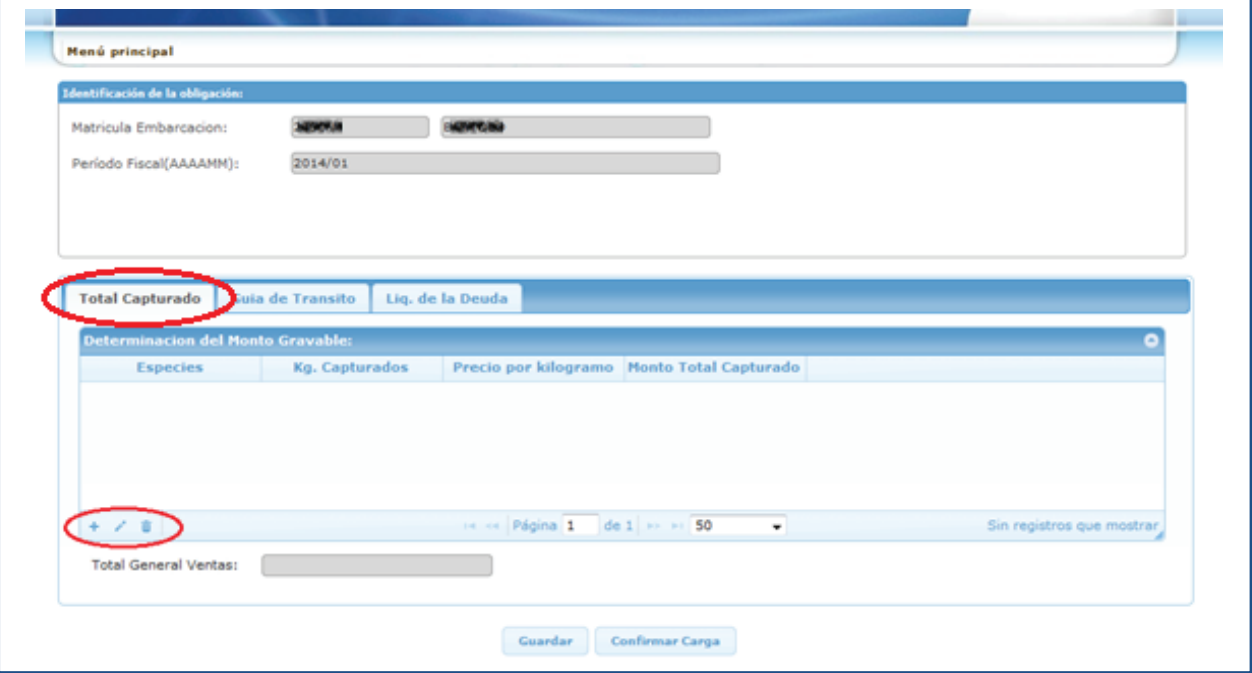

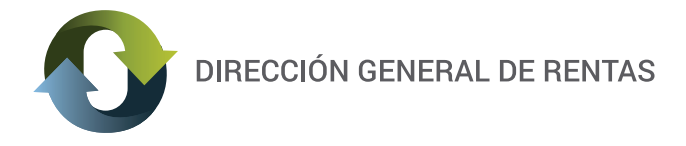

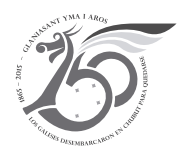

Al presionar el botón "+" se abrirá la siguiente ventana:

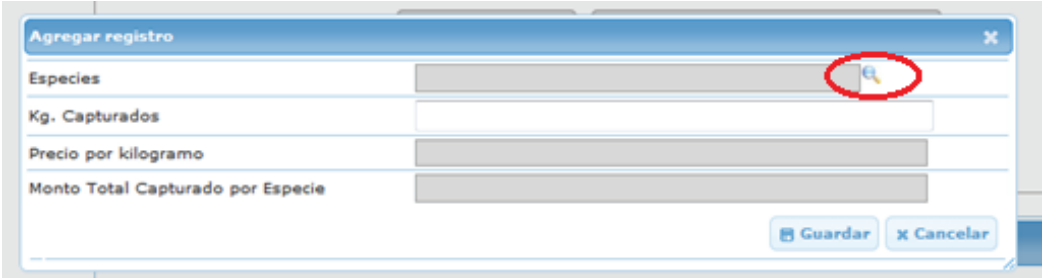

Presionar el boton "lupa" para seleccionar la especie correspondiente.

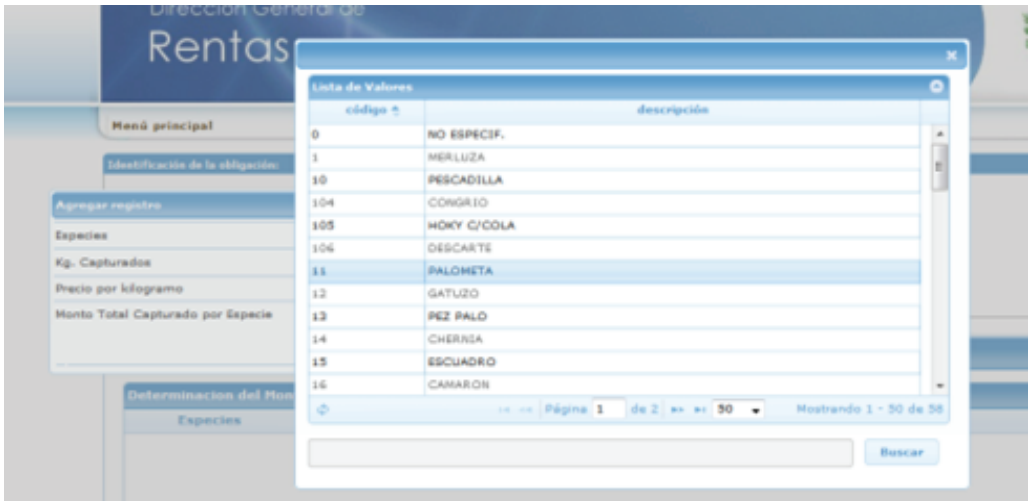

Para que la búsqueda de la especie sea más rápida podrá buscarla ingresando el nombre completo o parcial. Por ej. ME para buscar la especie "MEJILLON".

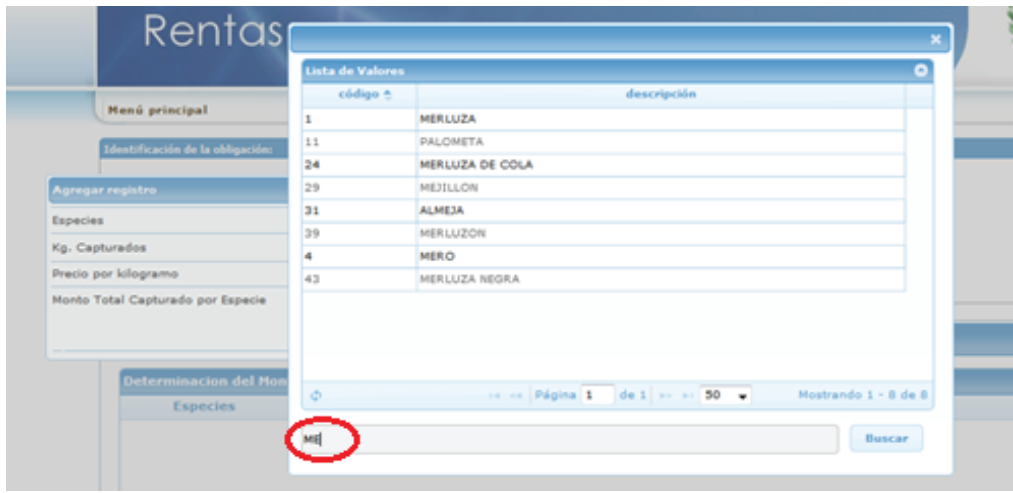

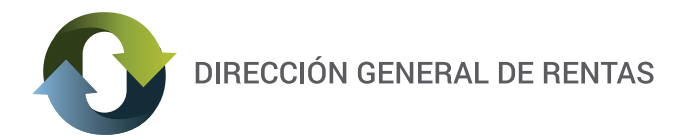

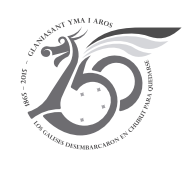

Hacer doble clic para seleccionar la especie y automáticamente se actualiza el Precio por kilogramo según la normativa vigente.

Luego ingresar los kg. Capturados, y automáticamente se calcula el Monto Total Capturado por Especie.

Presionar el botón "Guardar" para finalizar la carga.

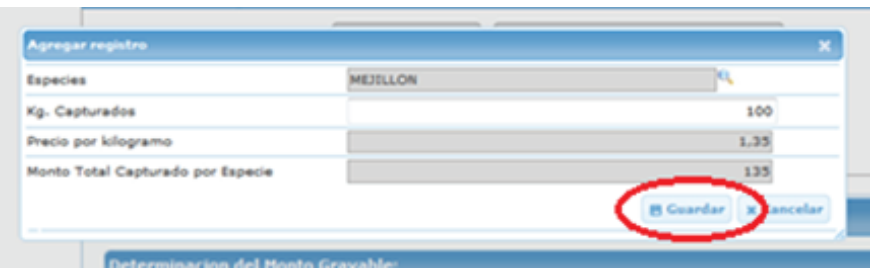

Si corresponde ingresar más especies deberá hacerlo a través del botón "+" siguiendo los pasos anteriores.

Para editar la información ingresada deberá seleccionar la fila correspondiente y presionar el botón "lápiz".

Para eliminar la información ingresada deberá seleccionar la fila correspondiente y presionar el botón "tacho de basura".

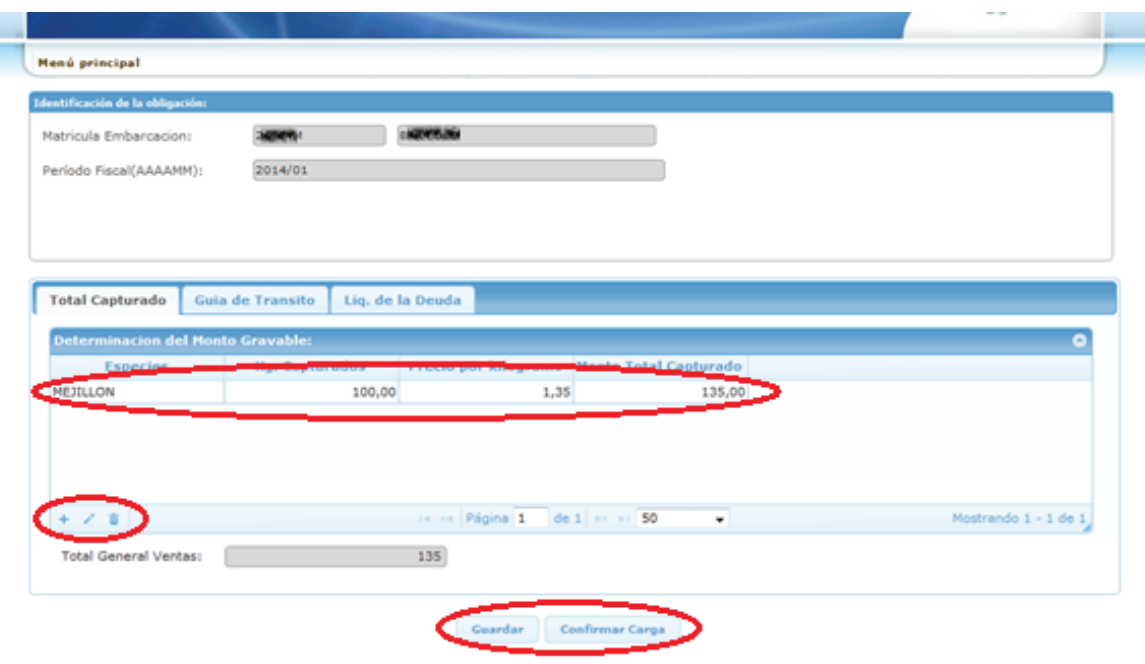

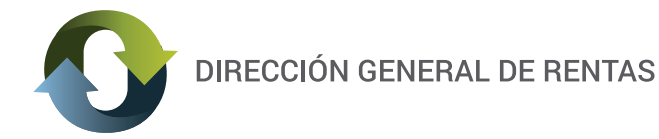

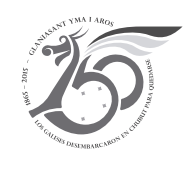

El botón "Guardar" realiza una carga parcial de la declaración jurada, para poder continuar la carga en otro momento.

El botón "Conrmar Carga" lo lleva a la solapa "Liq. De la Deuda", donde deberá presionar el botón "lupa" para elegir la alícuota correspondiente para determinar el Impuesto. La actividad Pesca Artesanal se encuentra exenta por Ley XVII Nº 86 (antes Ley 5585).

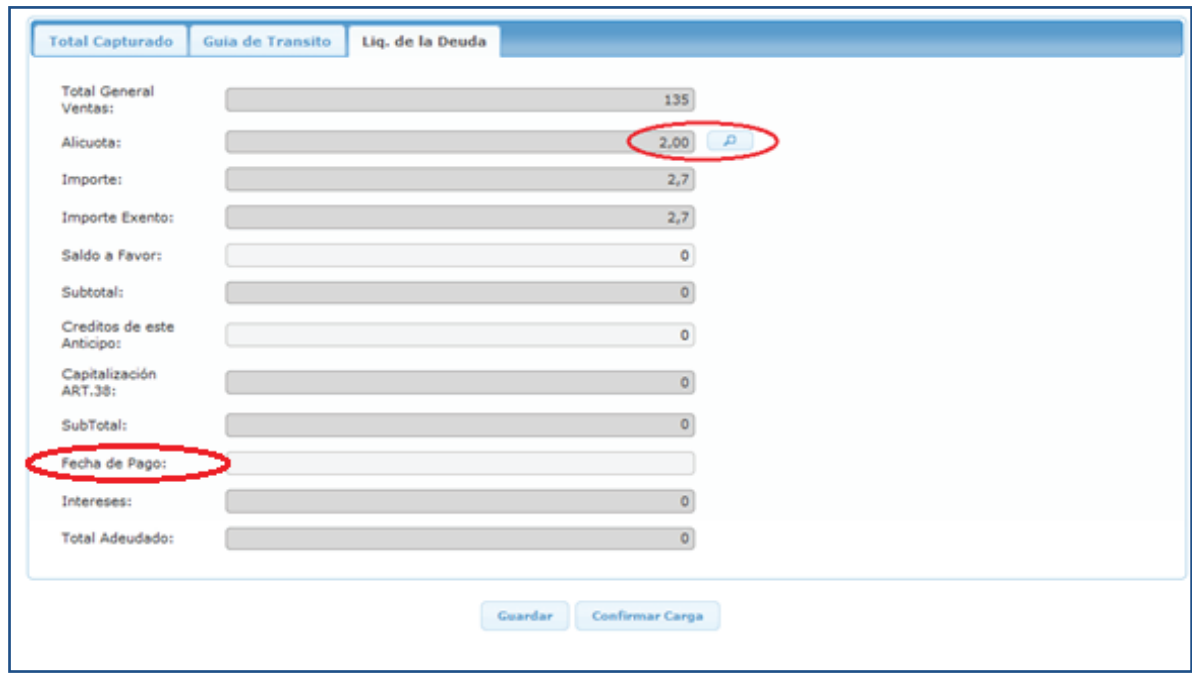

Luego, el campo Fecha de pago es opcional. Al elegir la fecha de pago se calcularán los intereses a la fecha ingresada y al confirmar la carga se emitirá la Boleta de Pago por el monto Total Adeudado. En caso de no ingresar fecha de pago se podrá emitir la boleta de pago desde el menú "Boleta Agrupada de Pesca".

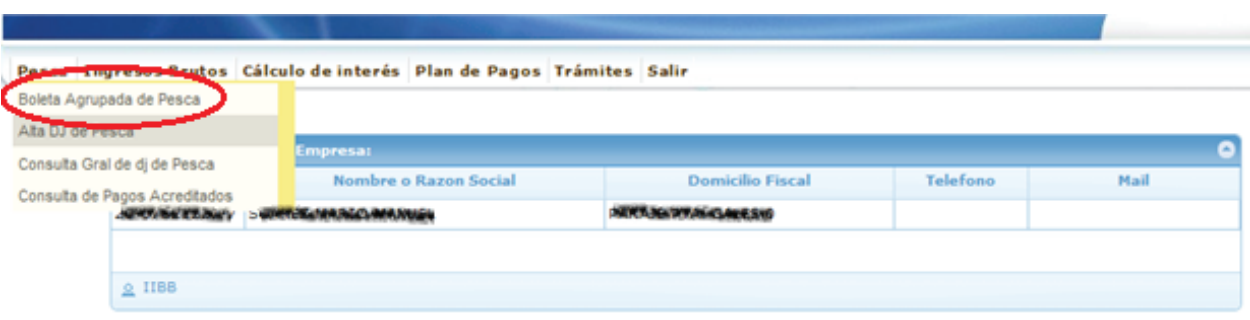

## **Los contribuyentes inscriptos en la actividad de Pesca Artesanal no deben ingresar fecha de pago.**

Al confirmar la carga y en el caso de que se haya ingresado la fecha de pago se podrá observar 3 botones, caso contrario solo se observara 2 botones.

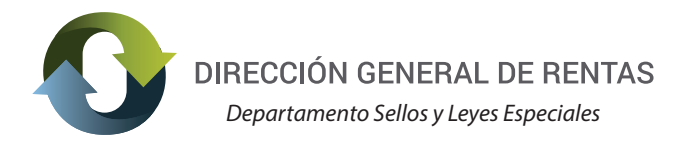

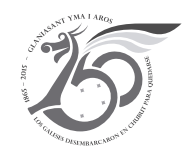

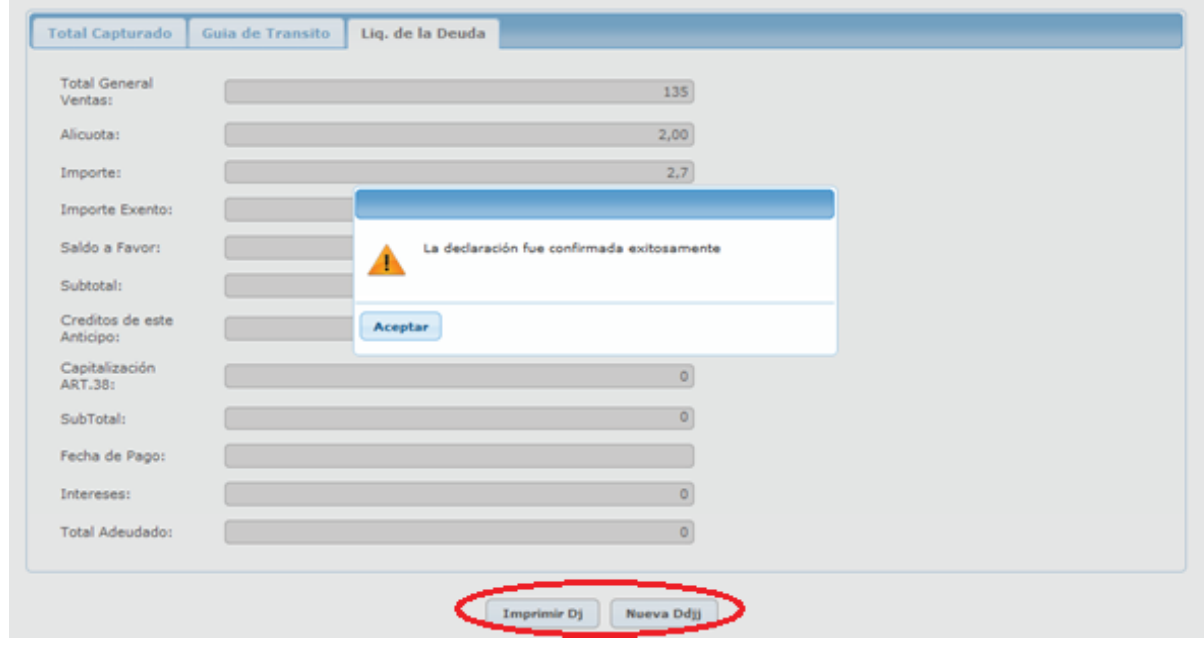

El botón "Imprimir Dj" emite el detalle de la declaración jurada presentada para control del contribuyente. También se podrá emitir la Dj desde el menú "Consulta Gral. de dj de Pesca".

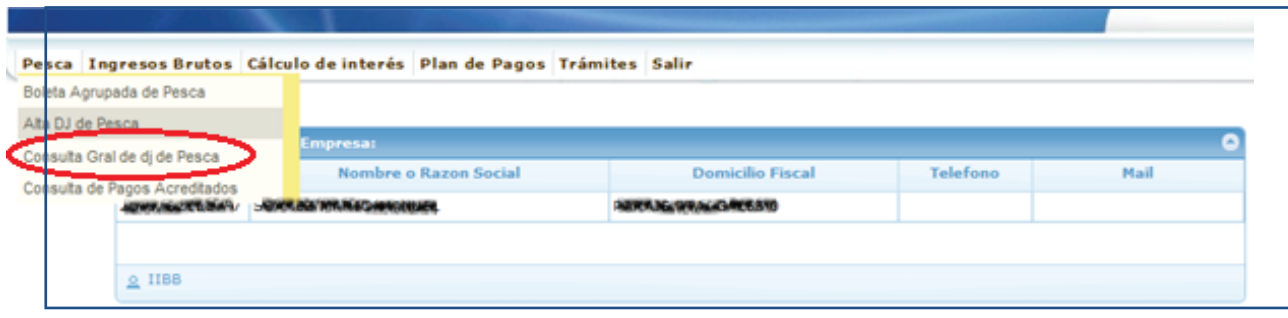

El botón "Nueva DDJJ" permite ingresar una nueva declaración jurada.